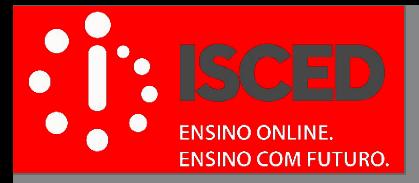

## **Biblioteca Virtual**

**Procedimento de Upload de Manuais**

**www.isced.ac.mz**

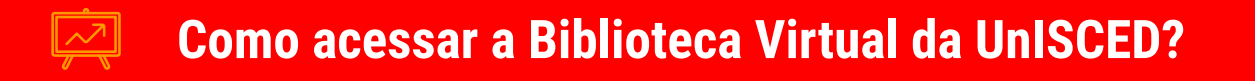

### [http://www.biblioteca.unisced.edu.mz](http://www.biblioteca.unisced.edu.mz/)

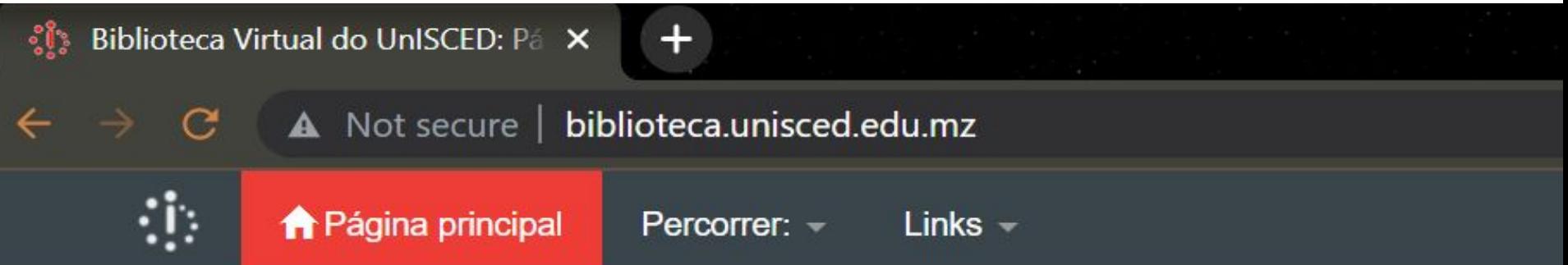

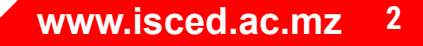

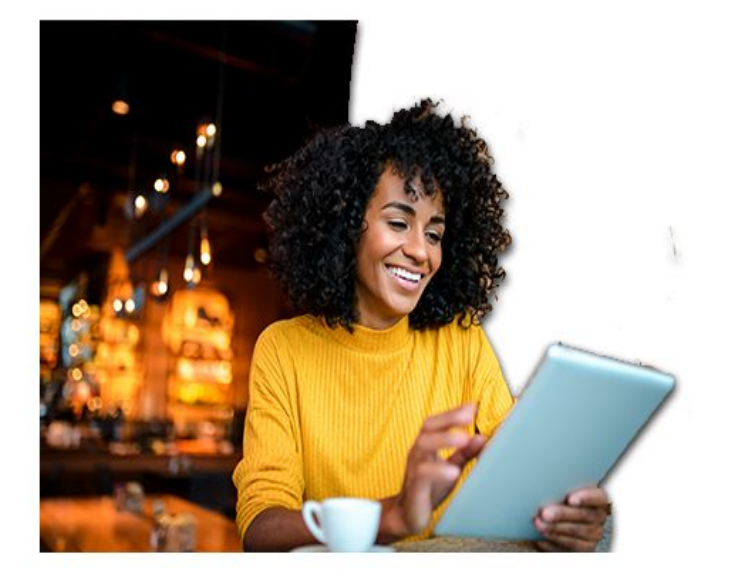

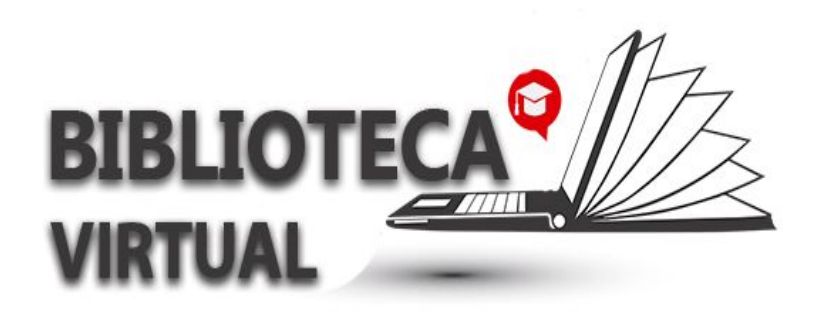

Seja bem vindo à Biblioteca Virtual Universitária da UnISCED.

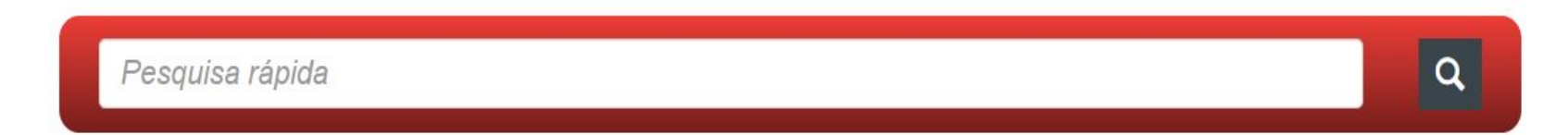

Comunidades no repositório

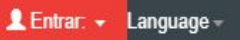

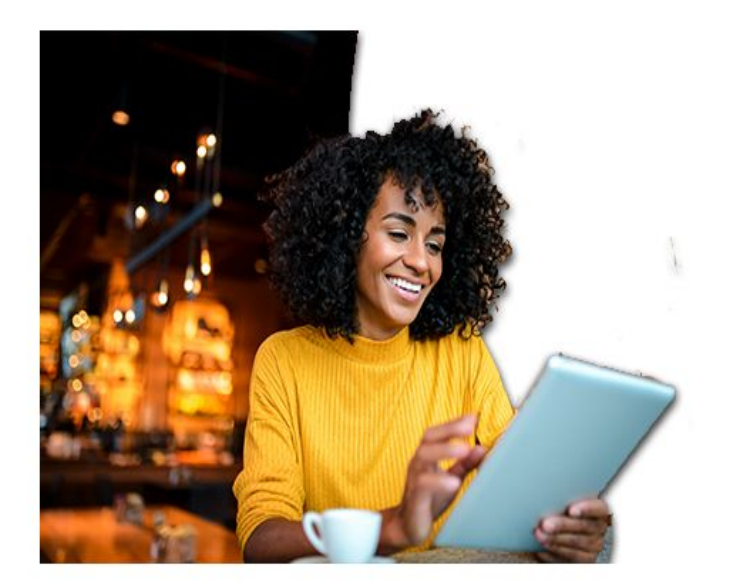

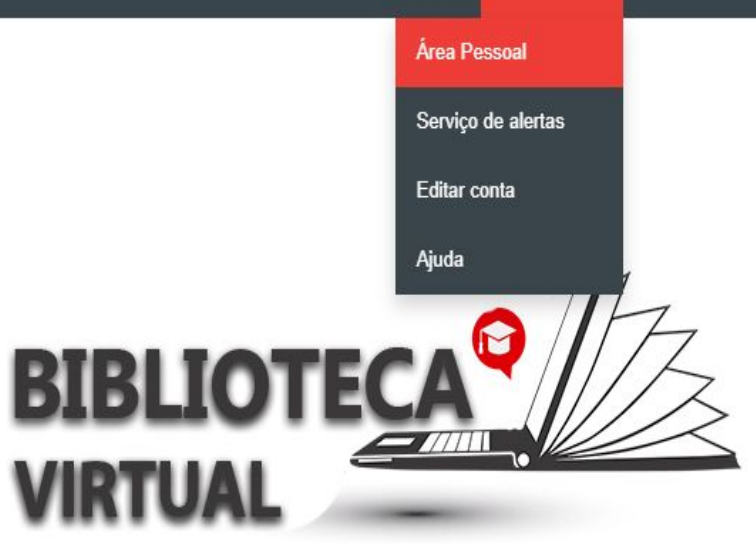

Seja bem vindo à Biblioteca Virtual Universitária da UnISCED.

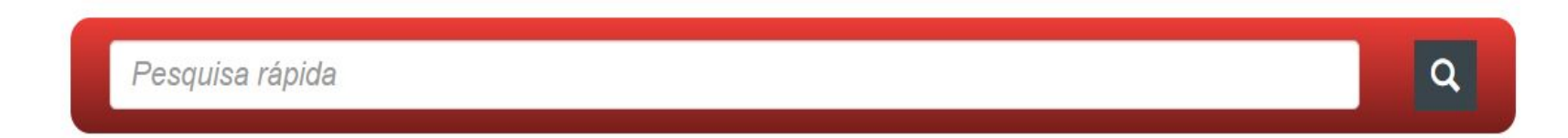

Comunidades no repositório

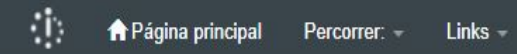

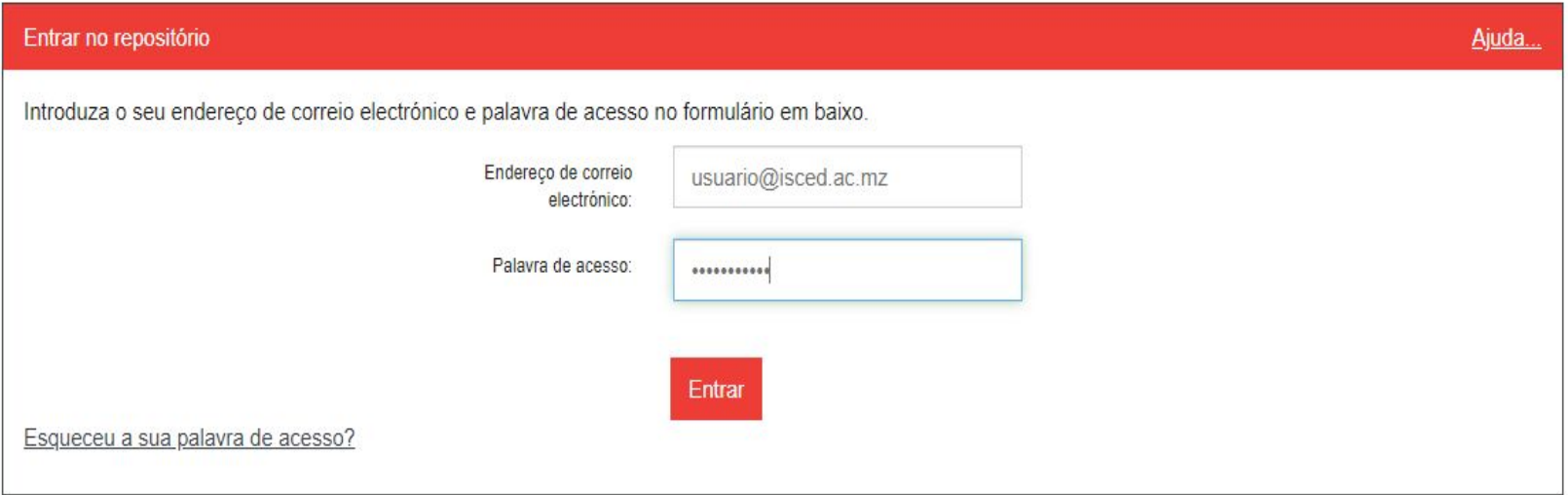

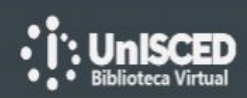

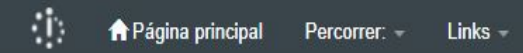

#### Biblioteca Virtual da UnISCED

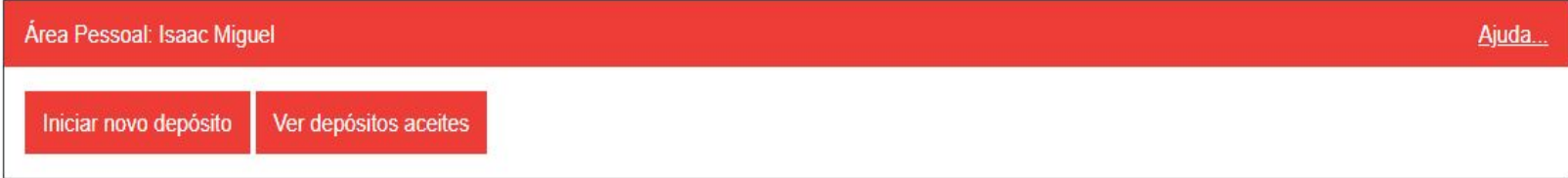

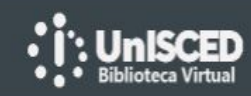

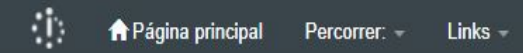

#### Biblioteca Virtual da UnISCED

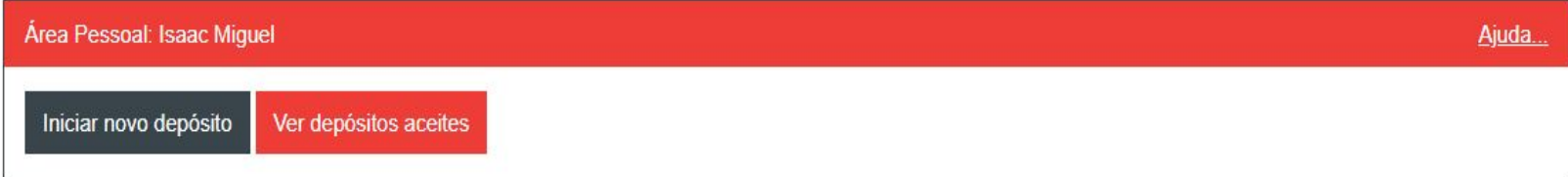

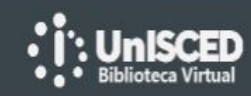

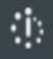

### Depositar: Seleccionar colecção Mais ajuda...

Seleccione da lista em baixo a colecção para a qual deseja depositar o registo.

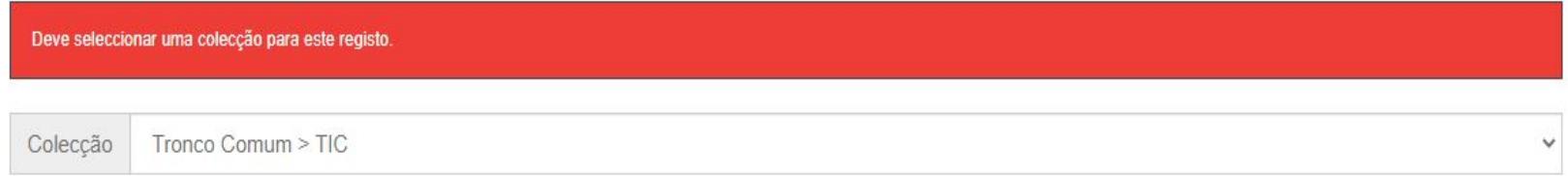

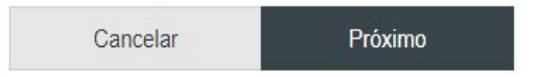

Ir Para Página principal do repositório My DSpace

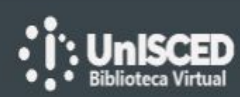

### Depositar: Descreva o seu registo (Mais Ajuda...)

Por favor, introduza a informação necessária acerca do seu Depósito em baixo. Na maioria dos browsers pode usar a tecla TAB para navegar no formulário. Enter the names of the authors of this item.

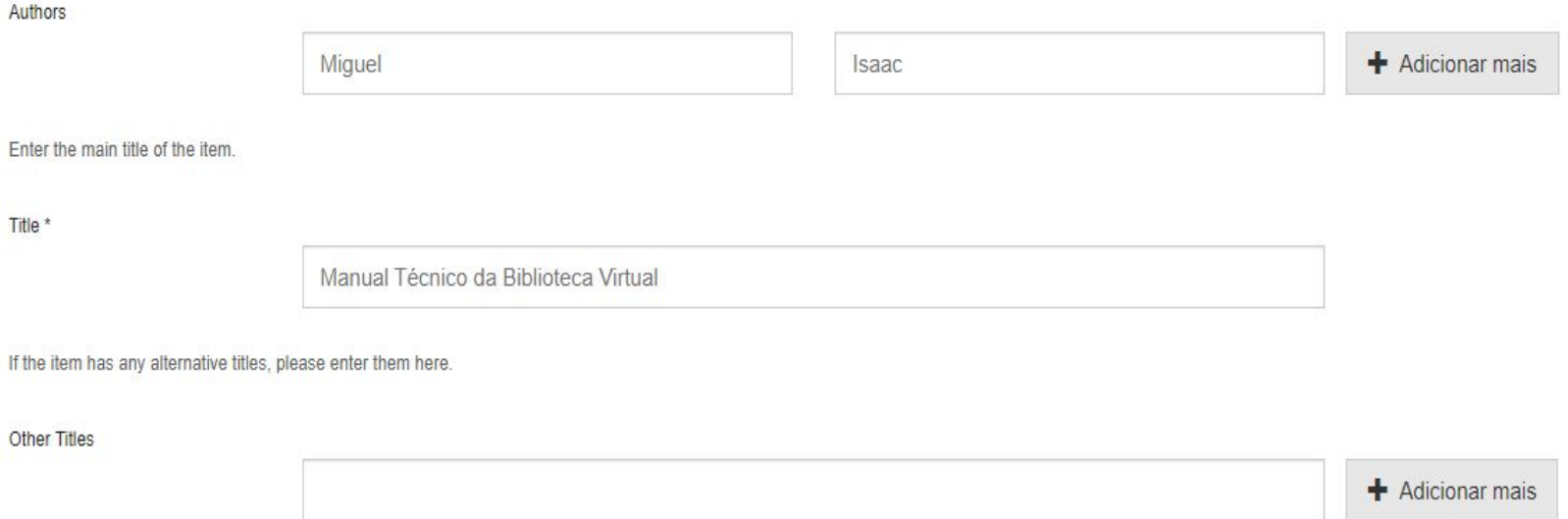

Please give the date of previous publication or public distribution. You can leave out the day and/or month if they aren't applicable.

**I TAURORUM INCIDE** 

If the item has any identification numbers or codes associated with it, please enter the types and the actual numbers or codes.

**NOTITE ULL OCTIV** 

Identifiers

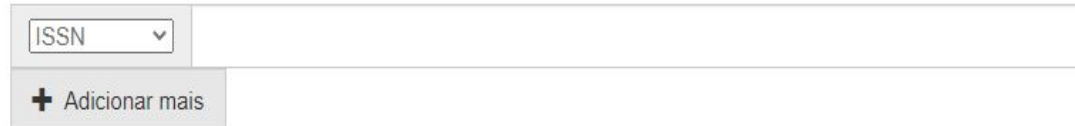

**TURROITO OU L'ADUL IV** 

Select the type(s) of content of the item. To select more than one value in the list, you may have to hold down the "CTRL" or "Shift" key.

Type

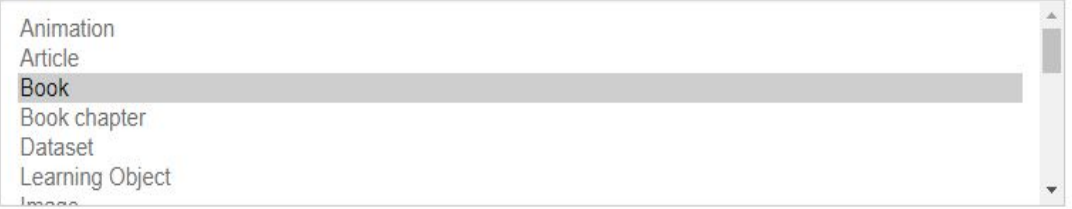

Select the language of the main content of the item. If the language does not appear in the list, please select 'Other'. If the content does not really have a language (for example, if it is a dataset or an image) please select 'N/A'.

Language

(Other)

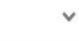

Cancelar/Guardar

### Depositar: Descreva o seu registo (Mais Ajuda...)

Por favor preencha mais informações sobre o seu depósito em baixo.

Enter appropriate subject keywords or phrases.

Subject Keywords

①

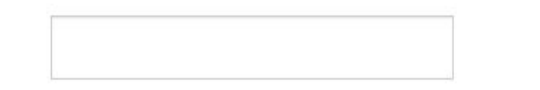

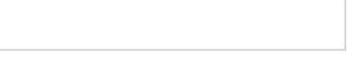

+ Adicionar mais

Enter the abstract of the item.

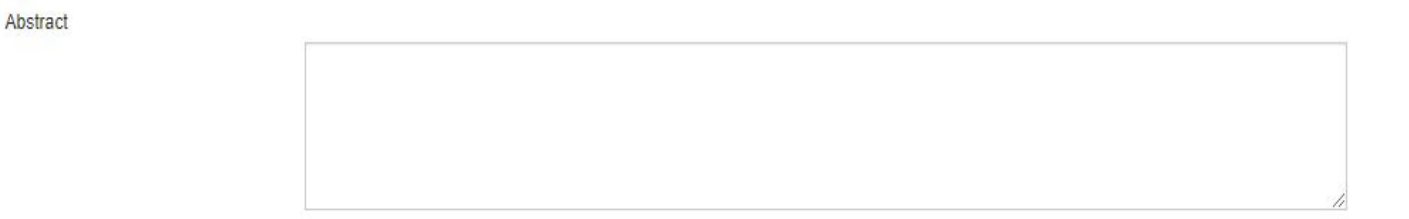

Enter the names of any sponsors and/or funding codes in the box.

Sponsors

A.

#### Enter the names of any sponsors and/or funding codes in the box.

Sponsors

Enter any other description or comments in this box.

Description

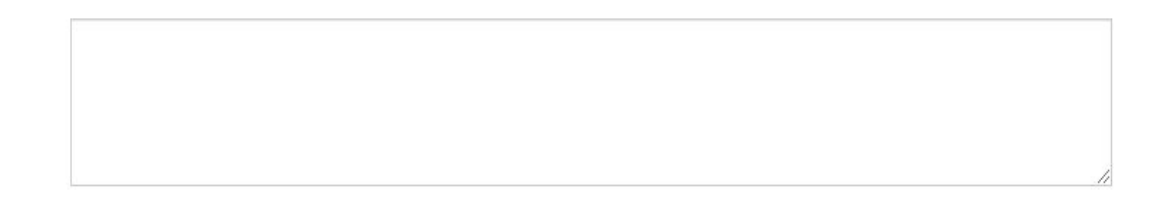

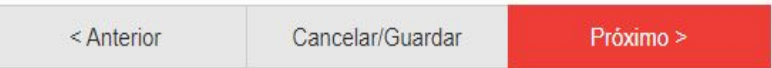

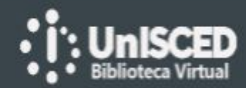

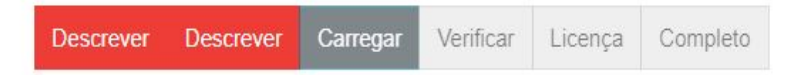

### Depósito: Carregar ficheiro Mais ajuda...

Introduza o nome de um dos ficheiros do seu disco local correspondente ao seu registo. Se seleccionar "Procurar...", será aberta uma nova janela com a qual poderá localizar e seleccionar o ficheiro do seu disco local.

Por favor, tenha em atenção que o DSpace preserva melhor determinados tipos de formatos do que outros. Informação acerca de tipos de ficheiros e níveis de suporte.

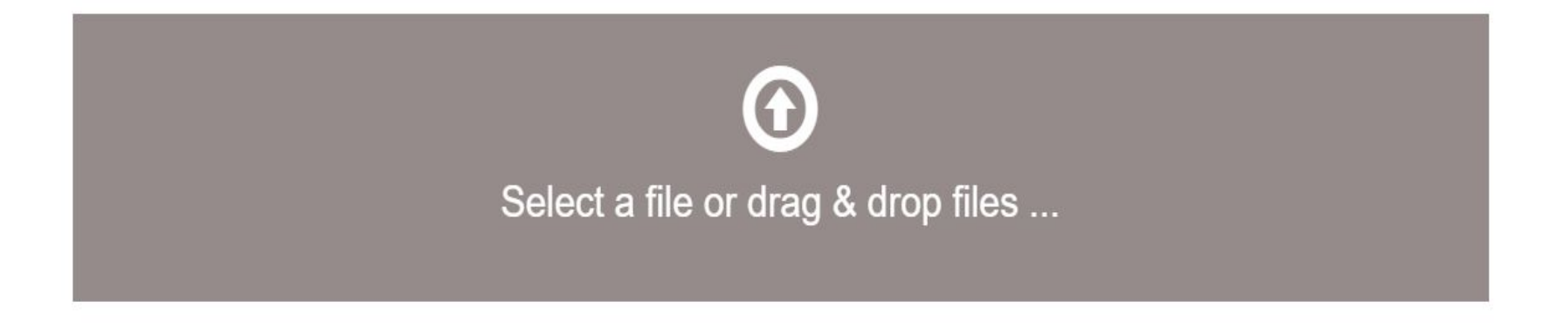

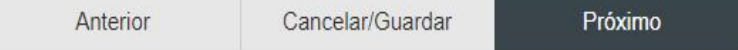

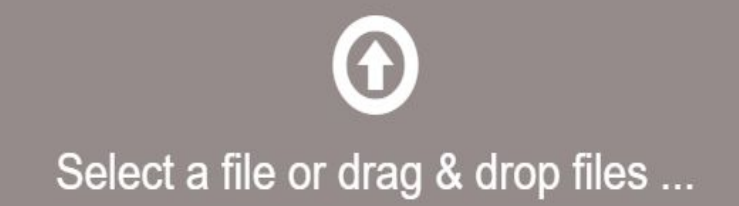

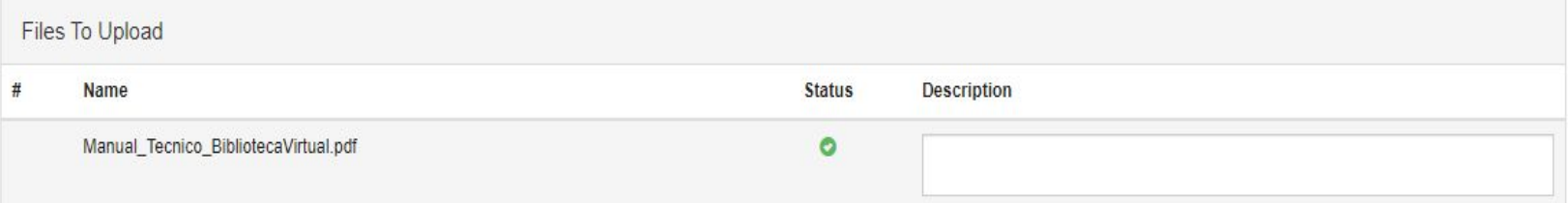

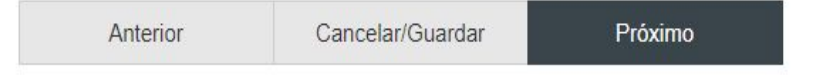

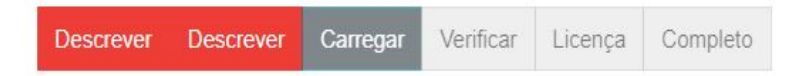

### Depositar: Ficheiro carregado com sucesso Mais ajuda...

O seu ficheiro foi carregado com sucesso!

A seguinte tabela mostra os ficheiros que carregou para este registo.

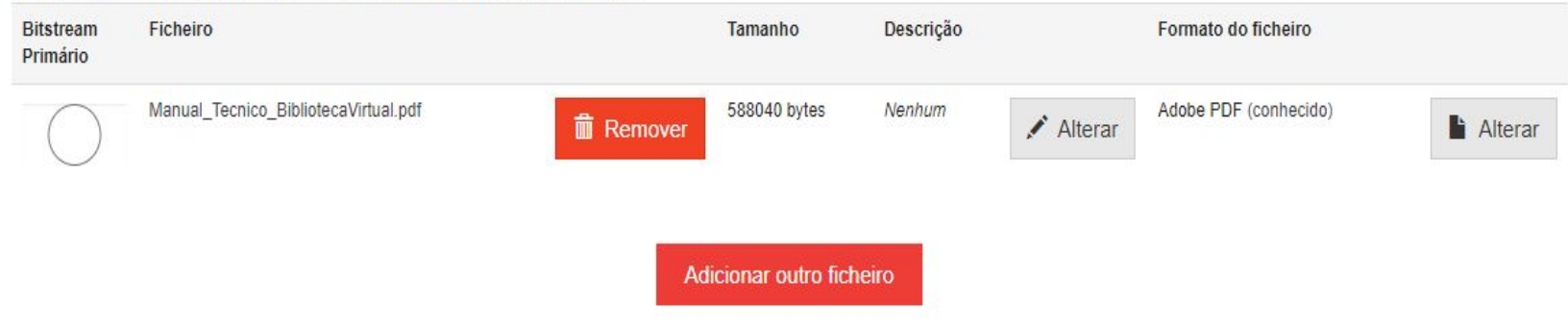

Pode verificar se os ficheiros foram carregados correctamente da seguinte forma:

- · Seleccionar o ficheiro na ligação em cima. O ficheiro será aberto numa nova janela e assim poderá verificar o seu conteúdo.
- · Pode verificar uma "checksum" gerada pelo sistema. Clique aqui para mais informação.

Mostrar checksums

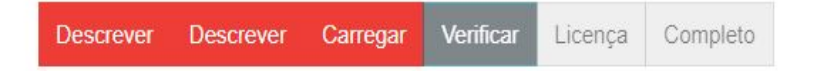

### Depositar: Verificar depósito Mais ajuda...

Verifique os dados do seu depósito!

Por favor verifique o seu depósito, se algum dado estiver incorrecto, volte atrás para o corrigir utilizando o botão mais próximo do erro ou seleccionando na barra de progresso no topo da página.

#### Se os dados estiverem correctos, seleccione "Próximo" no fundo da página.

Pode verificar os ficheiros que carregou - será aberta uma nova janela para os visualizar.

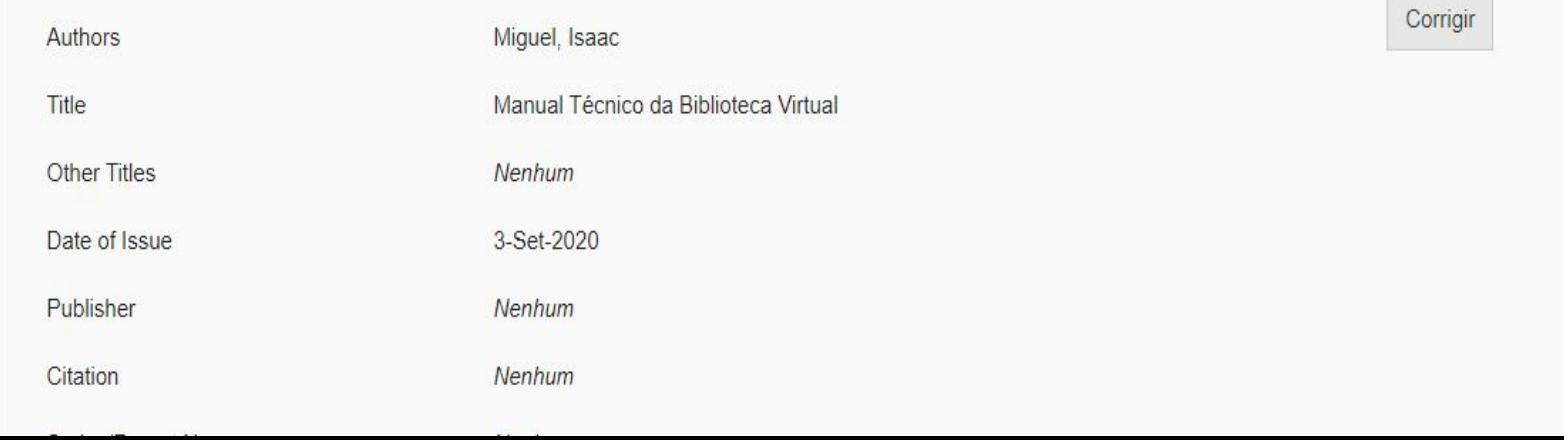

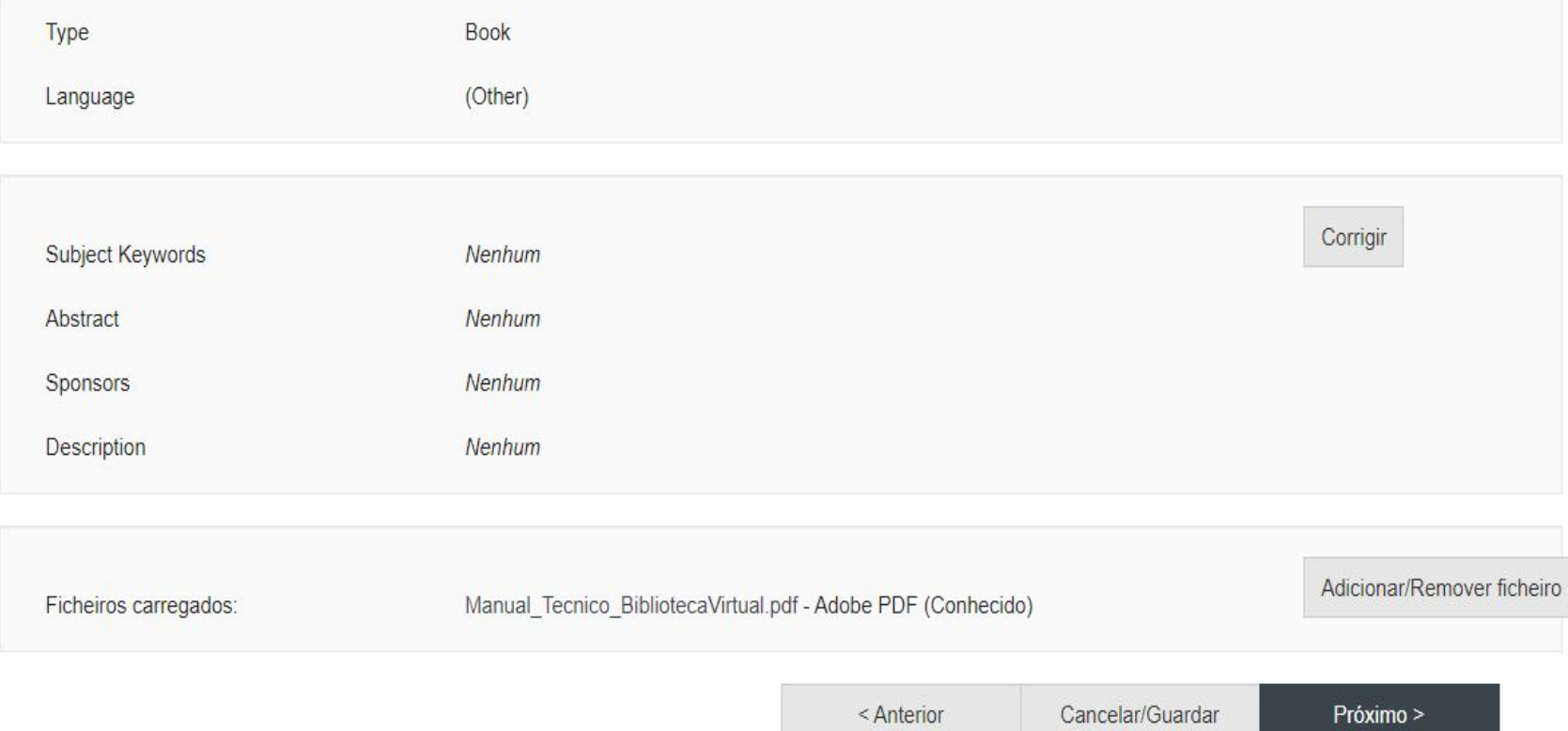

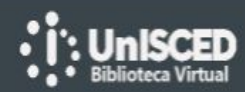

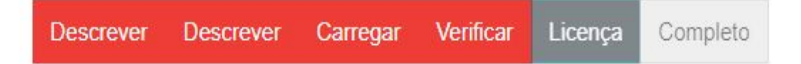

### Licença de distribuição do repositório Mais ajuda...

Último passo: Para podermos dar acesso, distribuir, reproduzir e converter o(s) documento(s) que depositou necessitamos da sua concordância. Por favor leia os termos da sequinte licenca, e seleccione um dos botões no fundo da página. Seleccionando "Conceder Licença" indica a sua concordância com os termos da mesma.

Se não conceder esta licença o seu depósito não será removido. O depósito fica na sua Área Pessoal onde posteriormente pode removê-lo do sistema ou terminá-lo concedendo a licença logo que esclareça quaisquer dúvida(s) que possa ter.

NOTE: PLACE YOUR OWN LICENSE HERE This sample license is provided for informational purposes only.

NON-EXCLUSIVE DISTRIBUTION LICENSE

By signing and submitting this license, you (the author(s) or copyright owner) grants to DSpace University (DSU) the non-exclusive right to reproduce, translate (as defined below), and/or distribute your submission (including the abstract) worldwide in print and electronic format and in any medium, including but not limited to audio or video.

You agree that DSU may, without changing the content, translate the submission to any medium or format for the purpose of preservation.

You also agree that DSU may keep more than one copy of this submission for

#### purposes of security, back-up and preservation.

You represent that the submission is your original work, and that you have the right to grant the rights contained in this license. You also represent that your submission does not, to the best of your knowledge, infringe upon anyone's copyright.

If the submission contains material for which you do not hold copyright, you represent that you have obtained the unrestricted permission of the copyright owner to grant DSU the rights required by this license, and that such third-party owned material is clearly identified and acknowledged within the text or content of the submission.

IF THE SUBMISSION IS BASED UPON WORK THAT HAS BEEN SPONSORED OR SUPPORTED BY AN AGENCY OR ORGANIZATION OTHER THAN DSU, YOU REPRESENT THAT YOU HAVE FULFILLED ANY RIGHT OF REVIEW OR OTHER OBLIGATIONS REQUIRED BY SUCH CONTRACT OR AGREEMENT.

DSU will clearly identify your name(s) as the author(s) or owner(s) of the submission, and will not make any alteration, other than as allowed by this license, to your submission.

Não conceder licenca

Conceder licenca

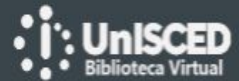

![](_page_19_Picture_1.jpeg)

#### Descrever Carregar Verificar Licença Completo **Descrever**

### Depósito: Depósito concluído!

O seu depósito irá percorrer o processo de aceitação (workflow) implementado na colecção em que depositou. Vai receber uma mensagem alertando-o logo que o seu registo passe a integrar a colecção ou caso exista algum problema com o seu depósito. Pode verificar a situação do seu depósito acedendo á sua Área Pessoal.

Ir para Área Pessoal

Comunidades & Colecções

Submeter outro item para a mesma coleção

![](_page_19_Picture_8.jpeg)

![](_page_20_Picture_0.jpeg)

#### Biblioteca Virtual da UnISCED

![](_page_20_Picture_17.jpeg)

![](_page_20_Picture_4.jpeg)

Biblioteca Virtual da UnISCED Área Pessoal

#### Os seus depósitos

Em baixo estão listados depósitos que efectuou e que foram aceites no repositório.

Existe 1 registo no sistema que foi submetido por si.

![](_page_21_Picture_35.jpeg)

**Back to My DSpace** 

![](_page_21_Picture_8.jpeg)

![](_page_22_Picture_0.jpeg)

# **OBRIGADO!**

Questões? Envie um email para isaacmiguel@isced.ac.mz

**www.isced.ac.mz 23**